# **Vorlage einer Anleitung für die Erfassung von Abschlussarbeiten im Medienarchiv**

Diese Schritt-für-Schritt-Anleitung dient als Vorlage und muss an die Gegebenheiten in den einzelnen Studienbereichen angepasst werden. Die Vorlage kann heruntergeladen und mit einer Textverarbeitung wie Word etc. geöffnet werden.

[Vorlage für Studierende herunterladen](https://wiki.zhdk.ch/medienarchiv/doku.php?id=diploma:students&do=export_odt)

# **Medien Vorbereiten**

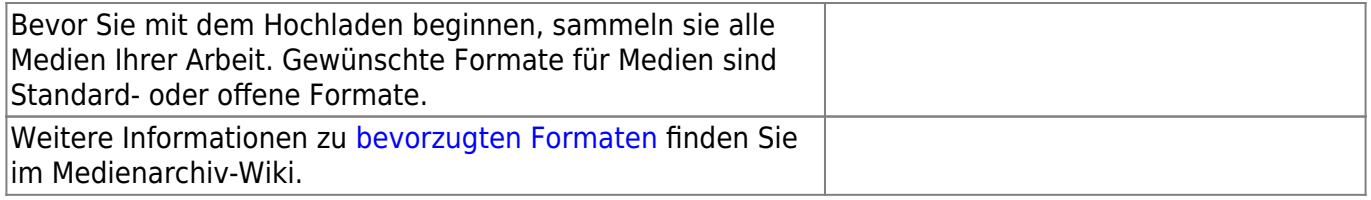

# **Hochladen der Medieneinträge**

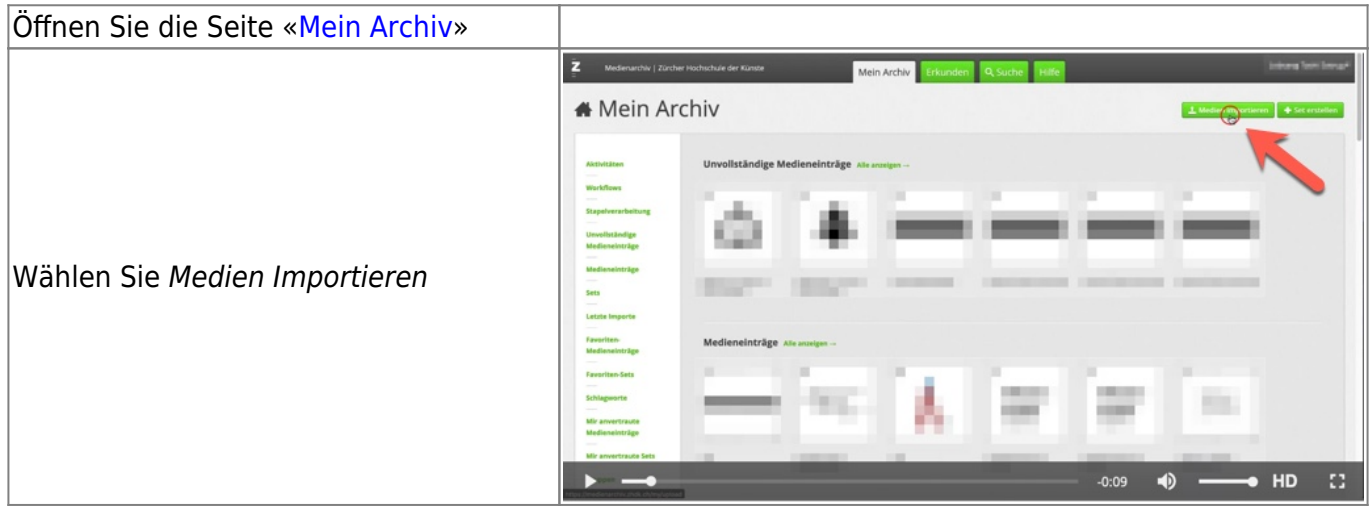

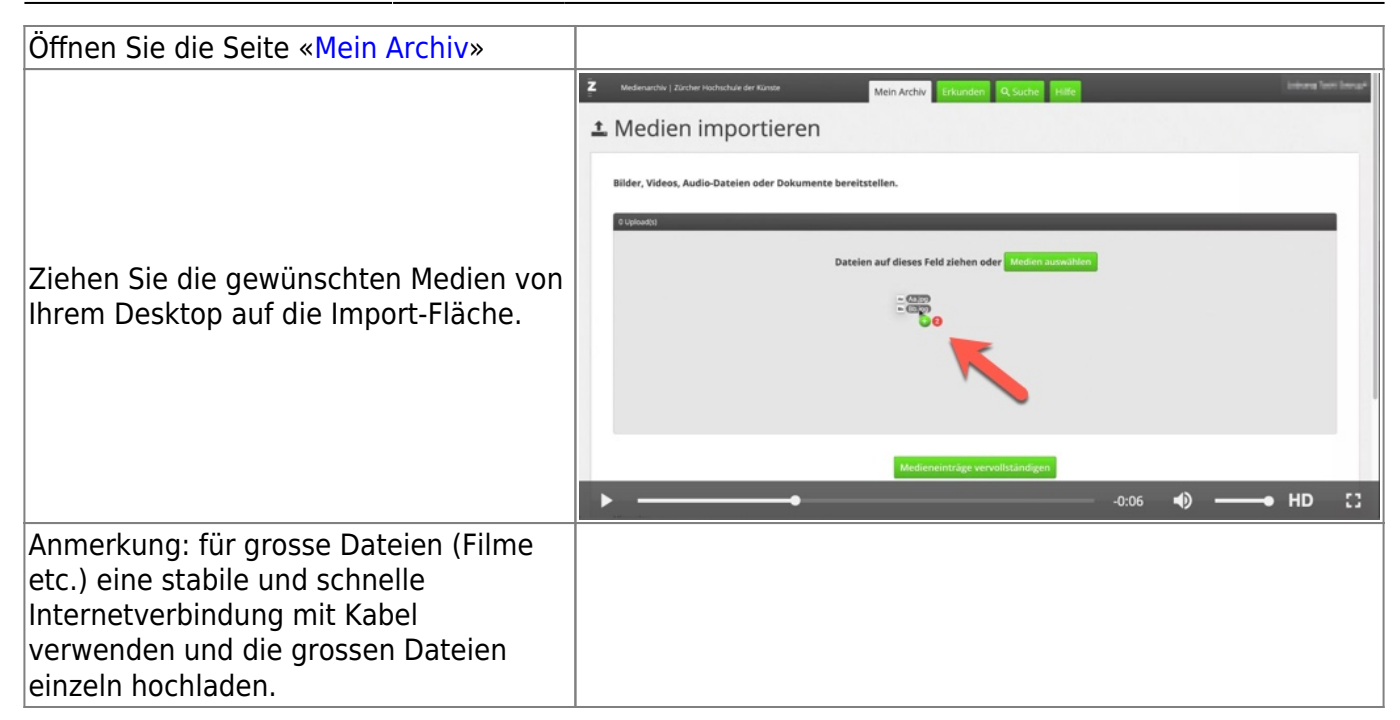

### **Metadaten einfügen**

### **a) gleiche Metadaten für mehrere Medieneinträge**

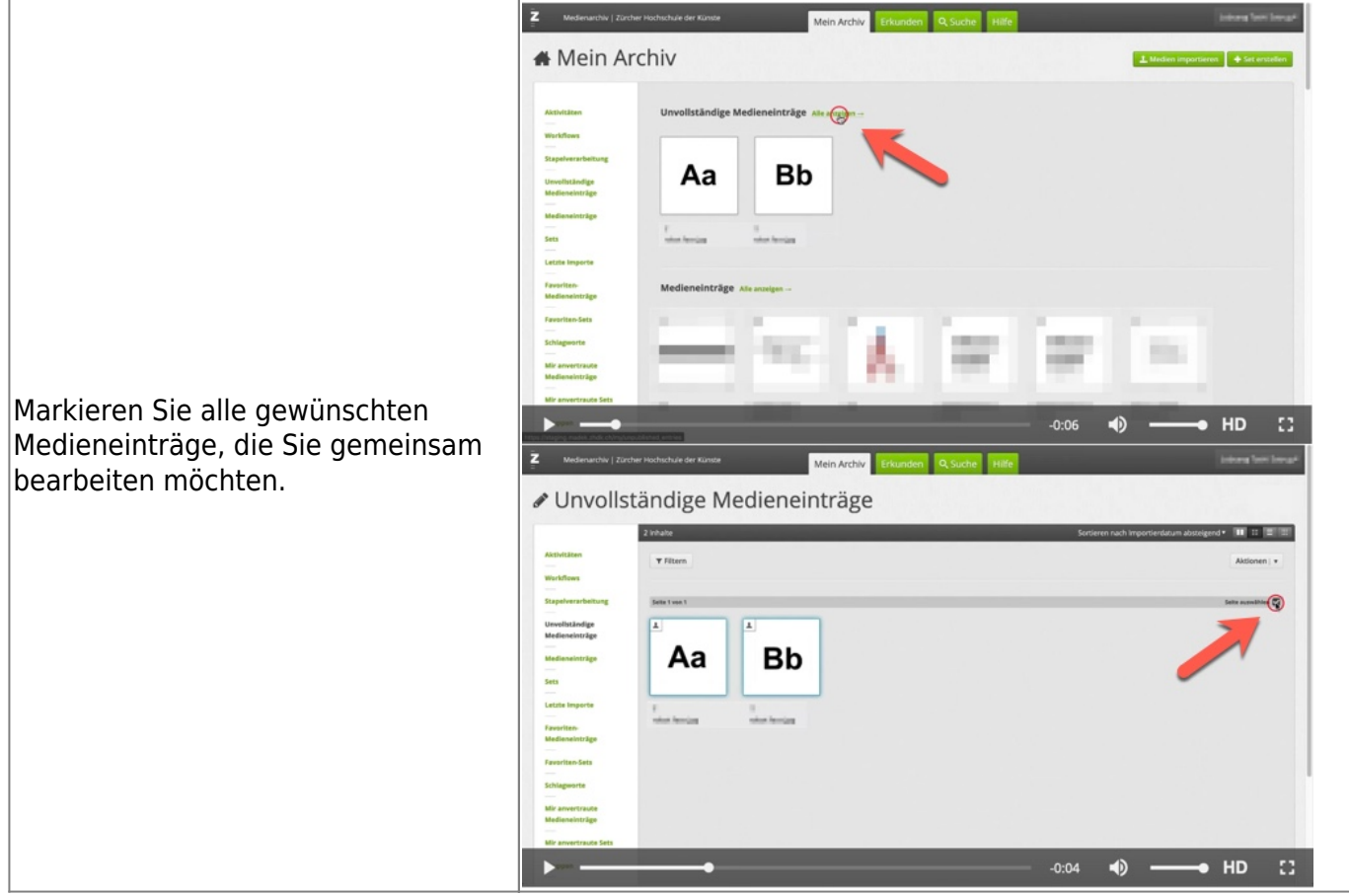

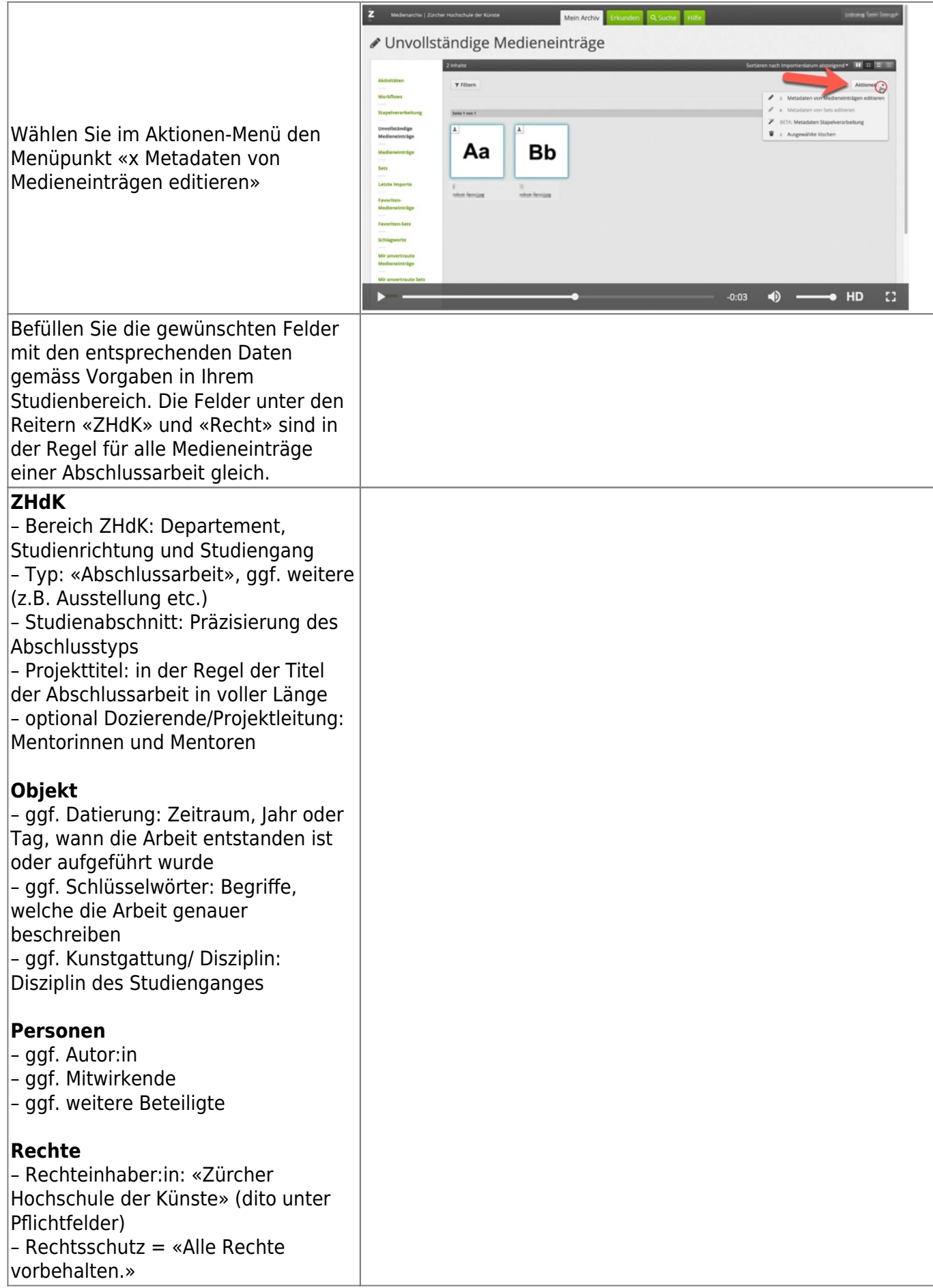

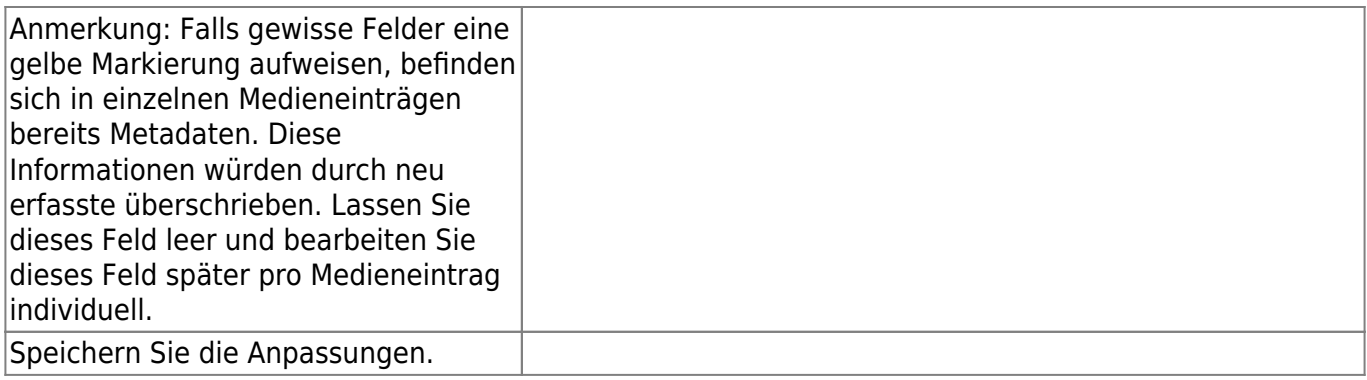

### **b) individuelle Metadaten ergänzen**

Ergänzen Sie nun die individuellen Angaben zu den einzelnen Medieneinträgen, wie Titel des Bildes, Schlüsselwörter, Ersteller:in der Medien etc.

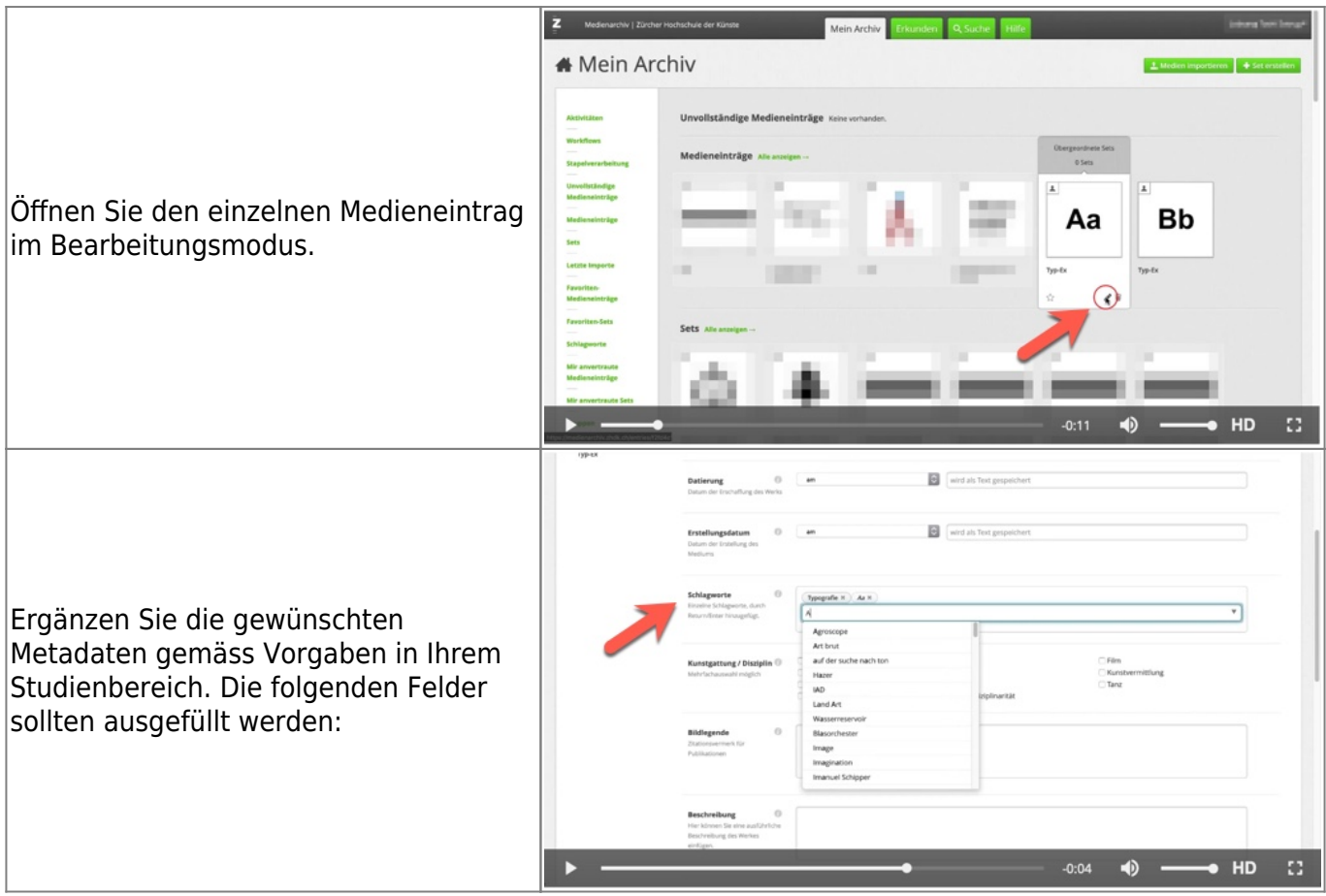

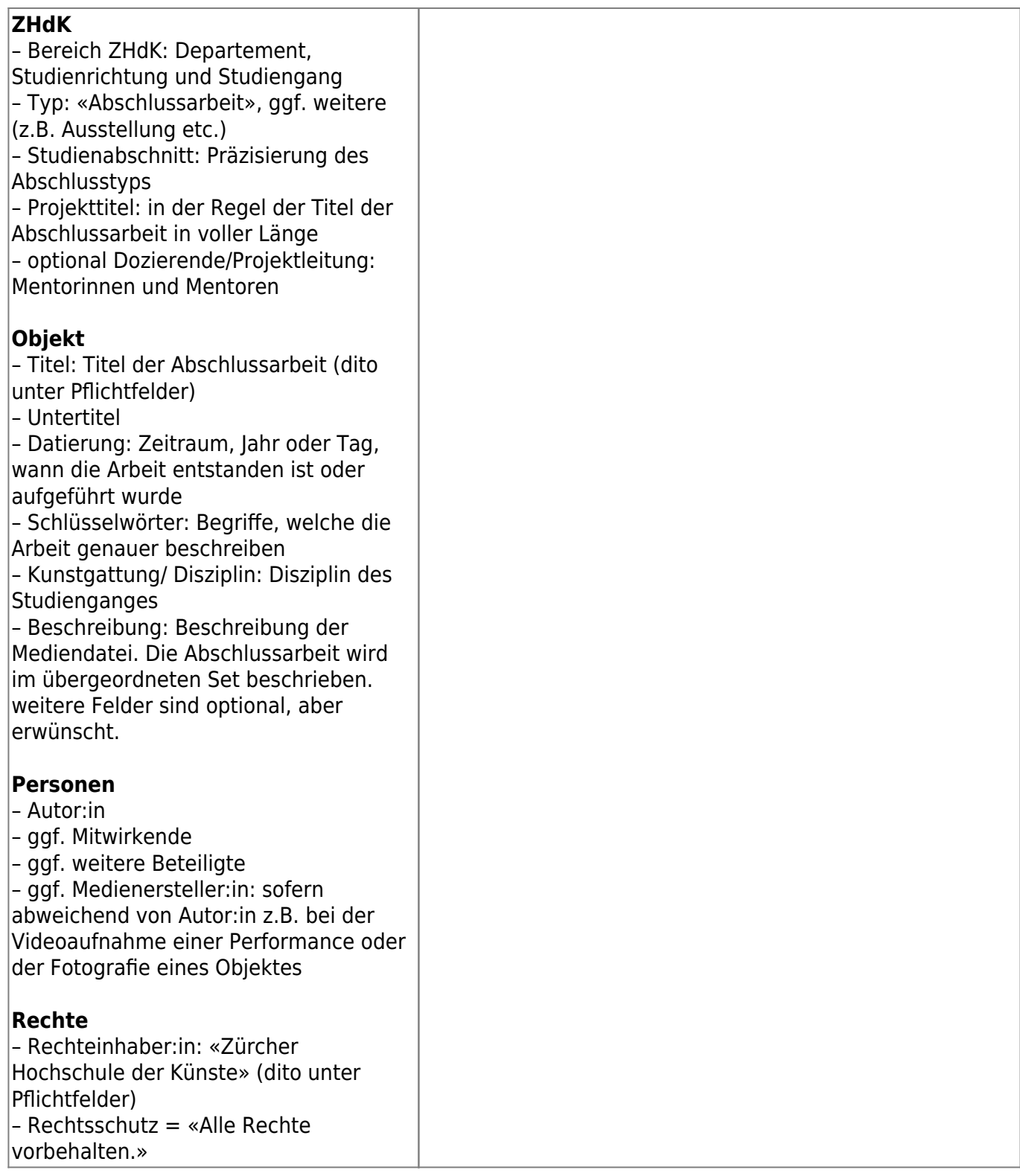

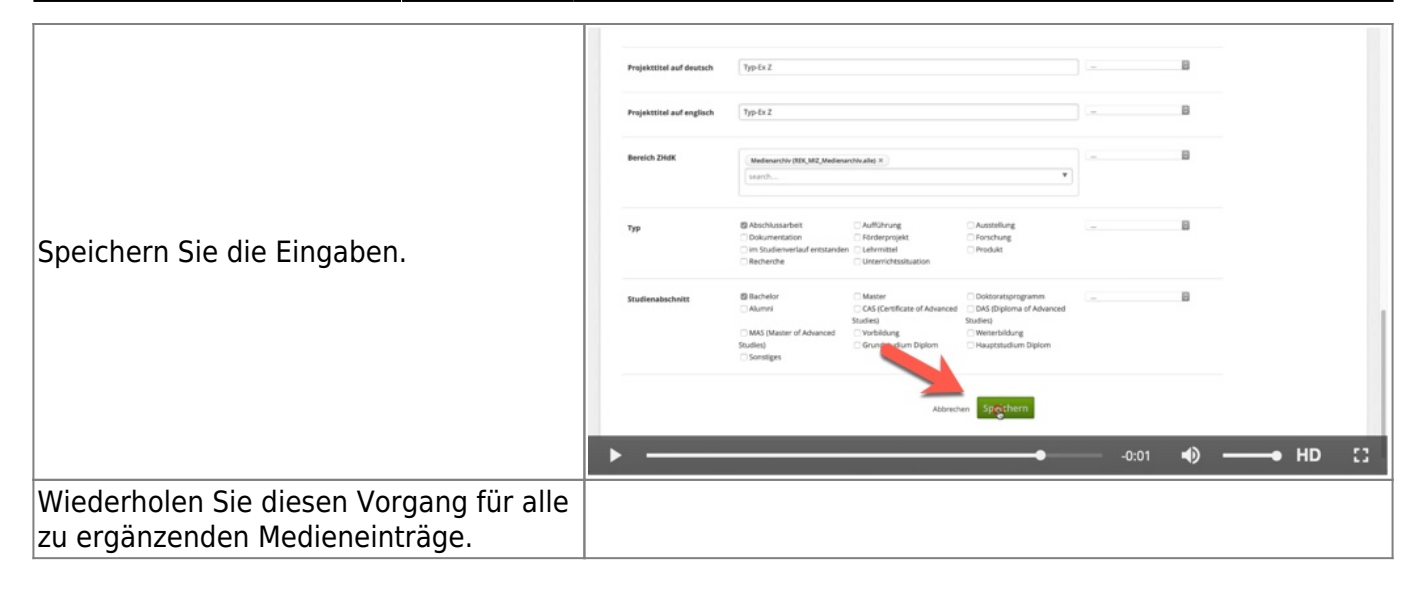

# **Set erstellen (Medien zusammenfassen)**

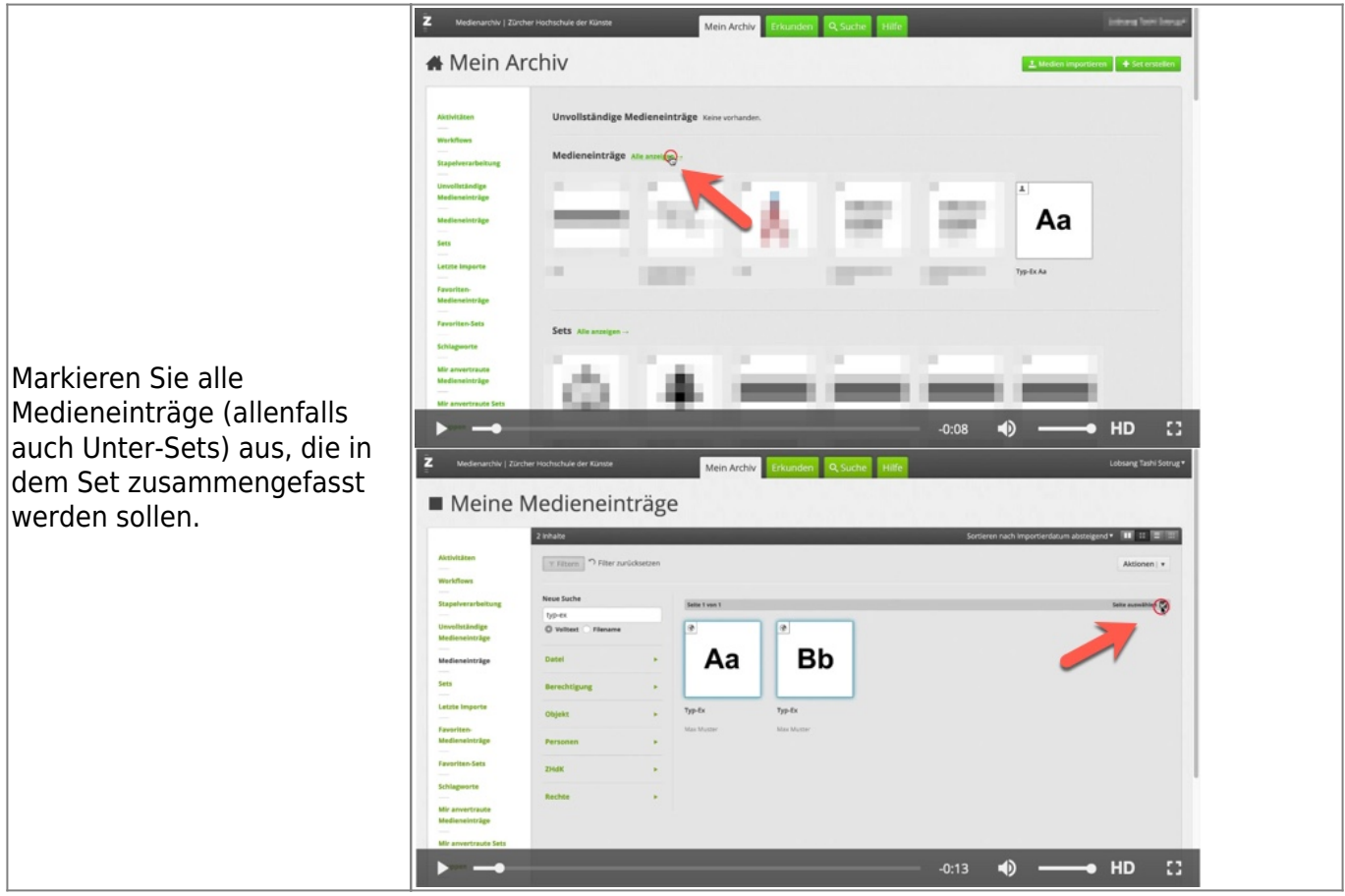

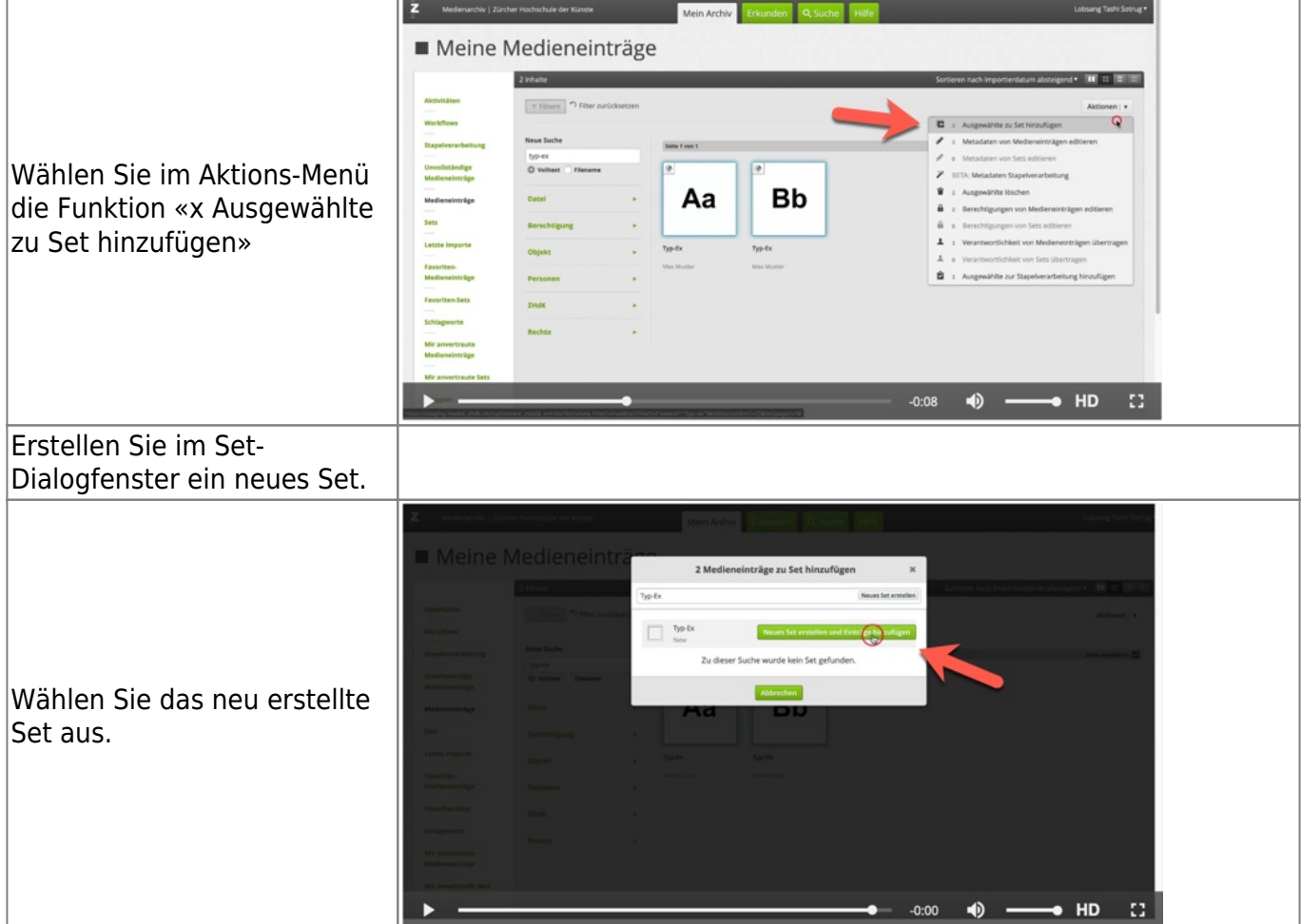

# **Set-Metadaten erfassen**

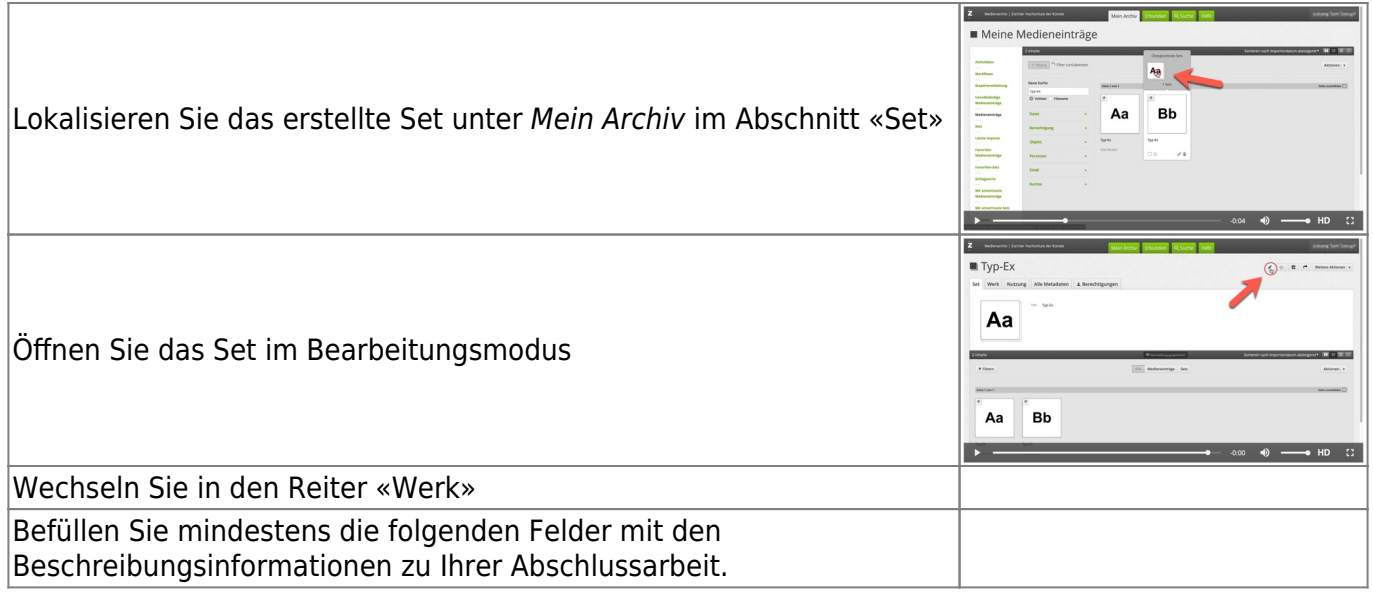

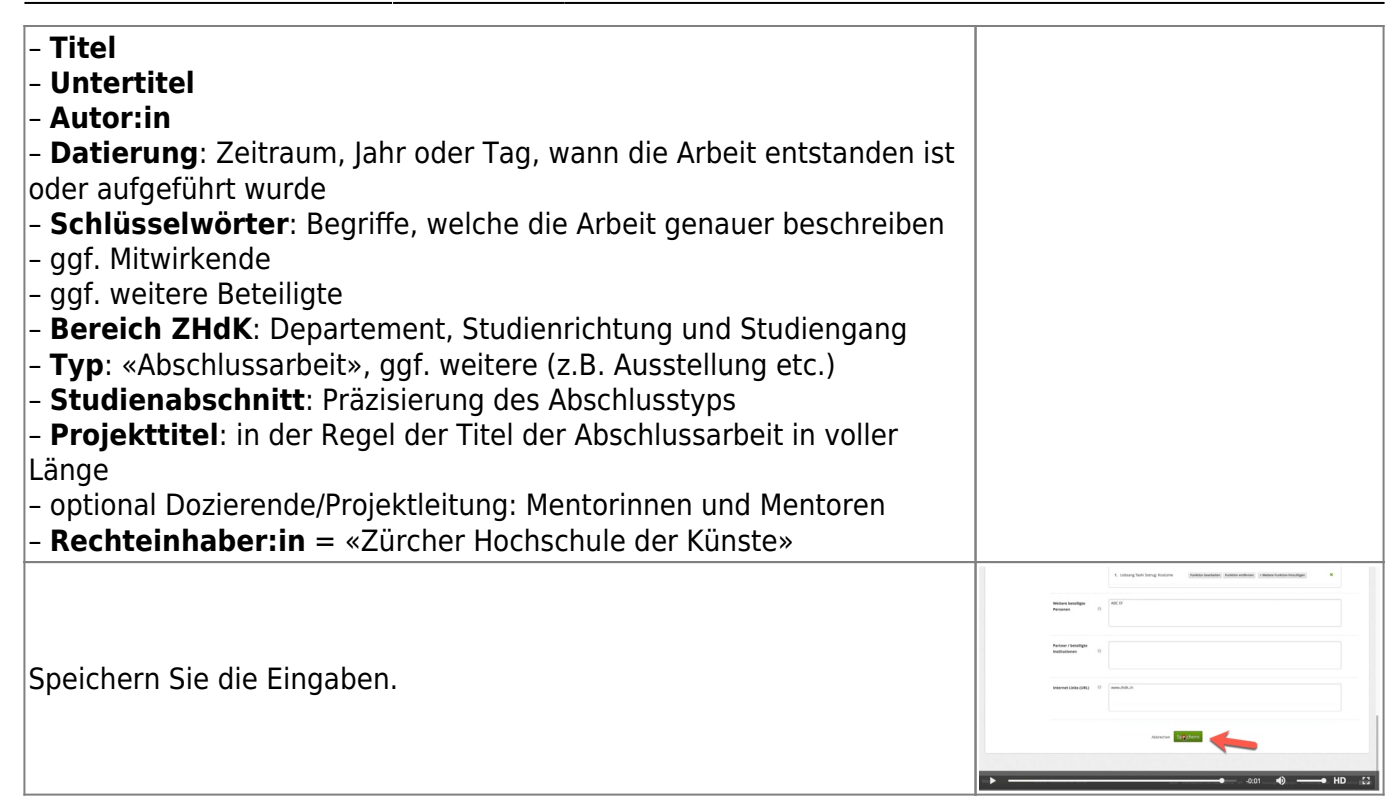

# **Zugriffsberechtigung festlegen**

### **a) für Set**

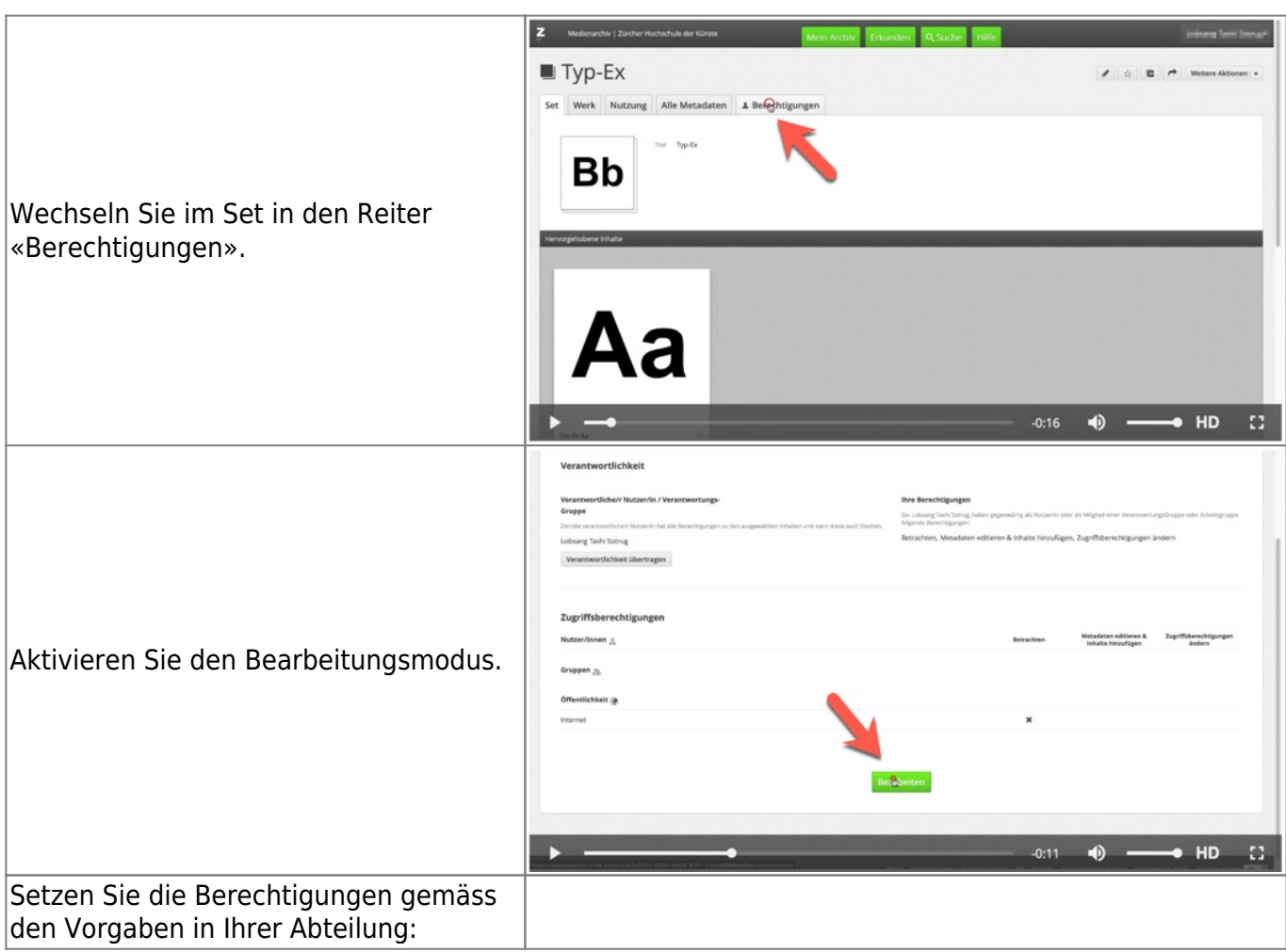

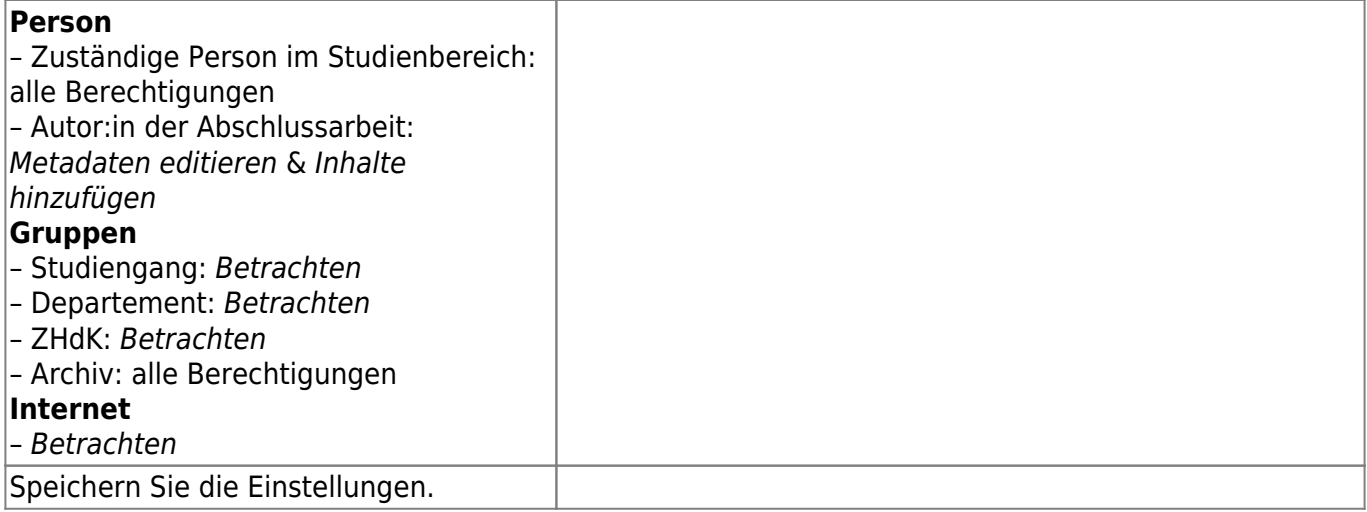

### **b) für Medieneinträge**

Markieren Sie nun alle Medieneinträge.

Wechseln Sie im Set in den Reiter «Werk»

Markieren Sie auf der rechten Seite alle Checkboxen «Seite auswählen»

Öffnen Sie im Menü Aktion den Bearbeitungsmodus für die Berechtigungen der Medieneinträge: «x Berechtigungen von Medieneinträgen editieren»

Setzen Sie die Berechtigungen gemäss den Vorgaben in Ihrer Abteilung:

#### **Person**

- Zuständige Person im Studienbereich: alle Berechtigungen
- Autor:in der Abschlussarbeit: Metadaten editieren

#### **Gruppen**

- Studiengang: Betrachten und Original exportieren & in PDF blättern
- Departement: Betrachten und Original exportieren & in PDF blättern
- ZHdK: Betrachten und Original exportieren & in PDF blättern
- Archiv: alle Berechtigungen

#### **Internet**

– Betrachten

– bei PDFs: Betrachten und Original exportieren & in PDF blättern

Speichern Sie die Eingaben.

### **Set gestalten**

Sie können die Darstellung Ihres Sets gestalten: Vorschaubild des Sets, Sortierung der Inhalte und hervorgehobene Inhalte lassen sich individuell anpassen. Mehr Informationen dazu finden Sie unter «[Set individuell gestalten](https://wiki.zhdk.ch/medienarchiv/doku.php?id=layout_content)»

### **alle Einträge übertragen**

Überprüfen Sie Ihre Abschlussarbeit auf Vollständigkeit.

Wenn die Präsentation Ihrer Arbeit vollständig und in Ordnung ist, übertragen Sie die Verantwortlichkeit aller Inhalte an die zuständige Person in Ihrem Studienbereich:

Markieren Sie alle Medieneinträge und Sets, die zu Ihrer Abschlussarbeit gehören.

Wählen Sie im Menü Aktionen den Menüpunkt «x Verantwortlichkeit von Medieneinträgen übertragen»

Tragen Sie die zuständige Person in Ihrem Studiengang ein.

Deaktivieren Sie alle Checkboxen.

Übertragen Sie alle Medieneinträge.

Wählen Sie im Menü Aktionen nun noch den Menüpunkt «x Verantwortlichkeit von Sets übertragen»

Tragen Sie die zuständige Person in Ihrem Studiengang ein.

Deaktivieren Sie alle Checkboxen.

Übertragen Sie das Set Ihrer Abschlussarbeit.

Senden Sie nun die URL des Sets Ihrer Abschlussarbeit an die Zuständige Person in Ihrem Studienbereich.

#### **Ihre Abschlussarbeit ist damit abgegeben.**

From: <https://wiki.zhdk.ch/medienarchiv/> - **Support Medienarchiv**

Permanent link: **<https://wiki.zhdk.ch/medienarchiv/doku.php?id=diploma:students&rev=1679068151>**

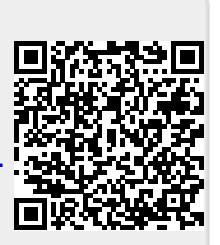

Last update: **17.03.2023 16:49**